# **A Quick How to Guide: Flipster on a Mobile Device**

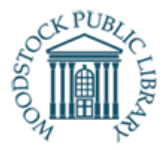

The magazines you know and love, anytime, anywhere! Download an unlimited number of eMagazines through the Flipster app, and read them on your mobile device.

#### **What you need**

- 1. A valid WPL library card
- 2. The Flipster app downloaded on your device of choice.

# **Download the Flipster app for Phone or Tablet:**

Download the Flipster app for iOS or Android through your device's app store.

- Open the app
- Tap "Get Started"
- Tap search field at the top of the screen
- Search for Woodstock Public Library, Woodstock, On
- Tap "Log In"
- Enter your Library Card number in the field, tap "Sign In"

# **Searching for Magazines:**

- Tap the Magnifying Glass icon  $\mathbf{Q}$  in the upper-right corner of the Explore screen
- Tap the search field and enter keywords, such as title, publisher or category.
- Tap the Download Icon  $\bigcup$  to download an issue to your device, or tap the cover to learn more about the magazine

## **Browsing Magazines:**

1. Browse from the **All Magazines** area displayed.

## **-OR-**

Tap **Categories** in the upper-left corner of the Explore screen to select a particular category of magazines to display.

- 2. Tap the cover to learn more about the title, including a quick description and as well as available back issues.
- 3. Tap the **Download icon J** for a title you would like to download.

# **My Shelf:**

The My Shelf screen displays the issues you have downloaded to your device.

- When a title is downloaded, it appears as NEW on your shelf.
- Tap the **Sort** menu in the upper right hand corner to view all magazines sorted alphabetically, or by the most recent.
- Tap the **trash can u** to delete the magazine from the app.

# **Reading an Issue:**

- Swipe your finger left or right to flip through pages of the magazine.
- Tap the icon  $\equiv$  in the upper right-hand corner to view a digital table of contents, linked to each article.
- Tap the icon  $\frac{1}{2}$  in the upper left-hand corner to read the magazine in full screen mode.
- Tap **My Shelf** to return to your library of magazines.

## **Text View:**

- In an open magazine, on available pages, tap **Text View** at the top of the screen to read a text only version of an article with out images or ads.
- When mutliple articles appear on a page, you can select the text only version of a specific article from a drop-down menu.
- Tap **Page View** to return to the page view of the magazine.

# **Quick Facts:**

- Unlimited downloads
- Weekly titles may expire after 2 days. Monthly or seasonal titles expire after 7 days. You may re-download the magazine at any time.

*This resource is available in alternate formats upon request*

# **EFIIDSTET** A Quick How to Guide: Flipster on a Computer Desktop

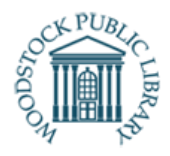

The magazines you know and love, anytime, anywhere! Access Flipster through the web on your computer desktop. Free with your library card.

#### **What you need**

A valid WPL library card

#### **Open the Flipster Website on your Desktop Computer:**

- Visit the Woodstock Public Library's Flipster page:
	- o From [www.mywpl.ca](http://www.mywpl.ca/) click "Read, Listen, Watch"
	- o Click "eMagazines"
	- o Under *Access Flipster*, click "From your computer"
	- o Sign in with your Library Card Number.

#### **Searching for Magazines:**

- Click the search field and enter keywords, such as title, publisher or category.
- Click the cover of a magazine to open it.

#### **Browsing Magazines:**

Browse from the **Latest Issues** or **All Magazines** area displayed.

#### **-OR-**

View **Categories** in the left-hand side of the screen to select a particular category of magazines to display.

- Magazines are listed including a quick description and as well as available back issues.
- Click **Read this Issue** to open the magazine

#### **Reading an Issue:**

- In an open magazine, use the left/right arrows along the right-hand to flip through pages of the magazine.
- Click the All Issues icon in the upper right-hand corner to view all available issues of the magazine to borrow.
- Click the Pages icon in the upper right-hand corner to scroll through the magazine's pages.
- Adjust the size of the page, by increasing or decreasing the Zoom.

#### **Quick Facts:**

- Unlimited borrows
- Magazines articles may have hyperlinks to external websites or email addresses for more information about the topic, item or author.